## **HOW TO GET A CAREER TECHNICAL EDUCATION (VOCATIONAL) INSTRUCTOR JOB WITH THE CALIFORNIA DEPATMEN OF CORRECTIONS AND REHABILITATIONS**

#### **Step I SET UP JOB PROFILE FOR JOBS**

#### Go t[o www.jobs.ca.gov](http://www.jobs.ca.gov/)

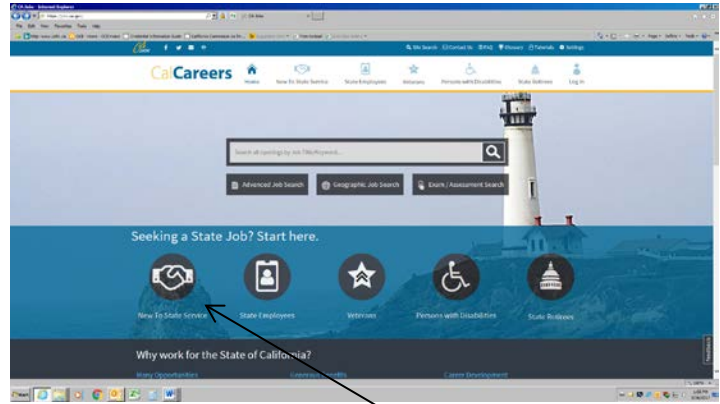

- 1. Click on "New to State Service".
- 2. Next screen "How to Apply for a State Job" there are 3 steps, click on Step 3 "Apply".
- 3. Go to bottom of screen and click on "Login or Create a CalCareer Account".
- 4. For the State Application, hover or click on the "Tools" tab*,*  click on "Standard Application forms", Click on "State Application 678".

# **STEP II JOB BULLETINS AND QUALIFICATION ASSESSMENT (QA) FOR PLACEMENT ON THE EMPLOYMENT LIST**

Go t[o www.cdcr.ca.gov](http://www.cdcr.ca.gov/)

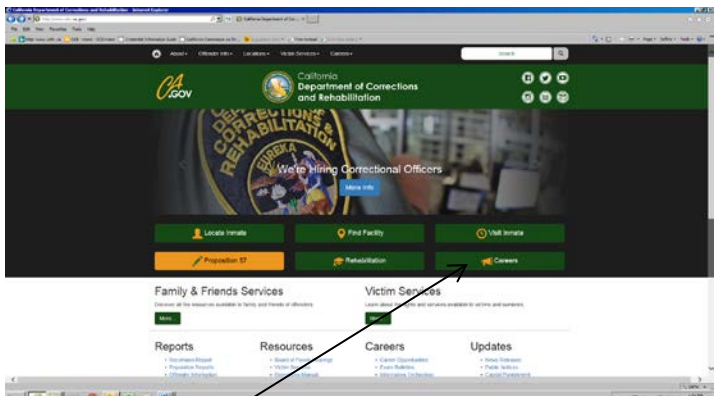

- 1. Click on the green "Careers" then scroll to "Education" and click "vocational Instructor".
- 2. Under "Exam Bulletins" and click on the specific program you are interested in.
- 3. Return to the previous screen and under "Test Assessments" click on "Quality Assessment" (QA) chose the specific job and complete along with the "State application STD 678" at <https://jobs.ca.gov/pdf/STD678.pdf> and mail to address on the last page of the QA form for placement on the employment list for the position and locations desired.

## **STEP III CREDENTIAL REQUIREMENTS AND COMMISSION PROGRAM SPONSORS**

### Go t[o www.ctc.ca.gov](http://www.ctc.ca.gov/) California Commission on Teacher

Credentialing (CTC)

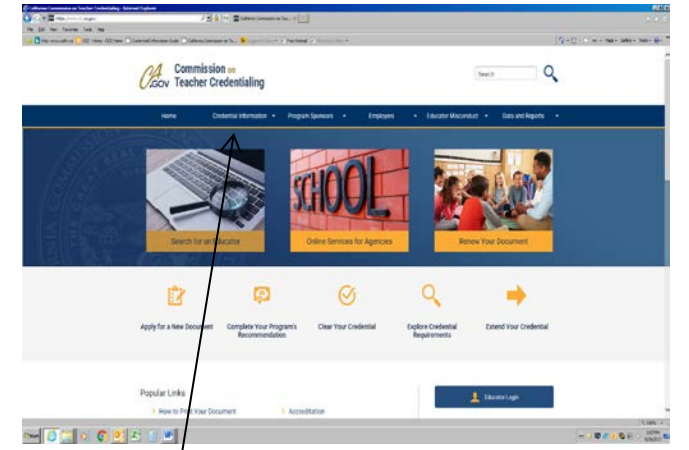

- 1. Do not file for Career Technical Education (CTE) credential until you have a job offer.
- 2. Click on "Credential Information" then on "Credential Requirement".
- 3. Click on "Teaching Credential", then click on "Designated Subject Teaching Credential".
- 4. Then click on "Career Technical Education". The bulletin for a CTE credential is displayed. In the first paragraph of the bulletin is a link "Commission Approved Program Sponsors". Click on the link to find a Program Sponsor who files for the CTE credential.
- 5. Wait for link to load. In "Type of Preparation" click "All" to clear the list then click on "Designated Subjects Teaching". A list of 15 CTC program sponsors is displayed to process CTE credentials.
- 6. Click on a CTC program sponsor then click on "Go to profile" for the contact information. Call for information, program costs and requirements for a CTE credential.

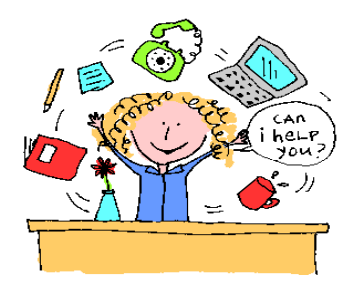

If you need additional information or further assistance contac[t CDCROCEJobs@cdcr.ca.gov.](mailto:CDCROCEJobs@cdcr.ca.gov)